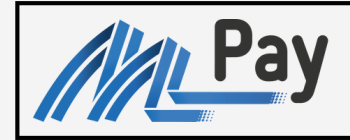

SERVICIUL GUVERNAMENTAL<br>DE PLĂȚI ELECTRONICE

# GHID MPay

SERVICII GENERICE

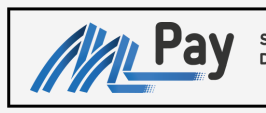

MPay

*Serviciul guvernamental de plăți electronice*

Pentru a achita serviciile prin intermediul MPay, se vor parcurge următorii pași:

# **PASUL 1**

Accesați pagina https://mpay.gov.md și selectați "Alege serviciul"

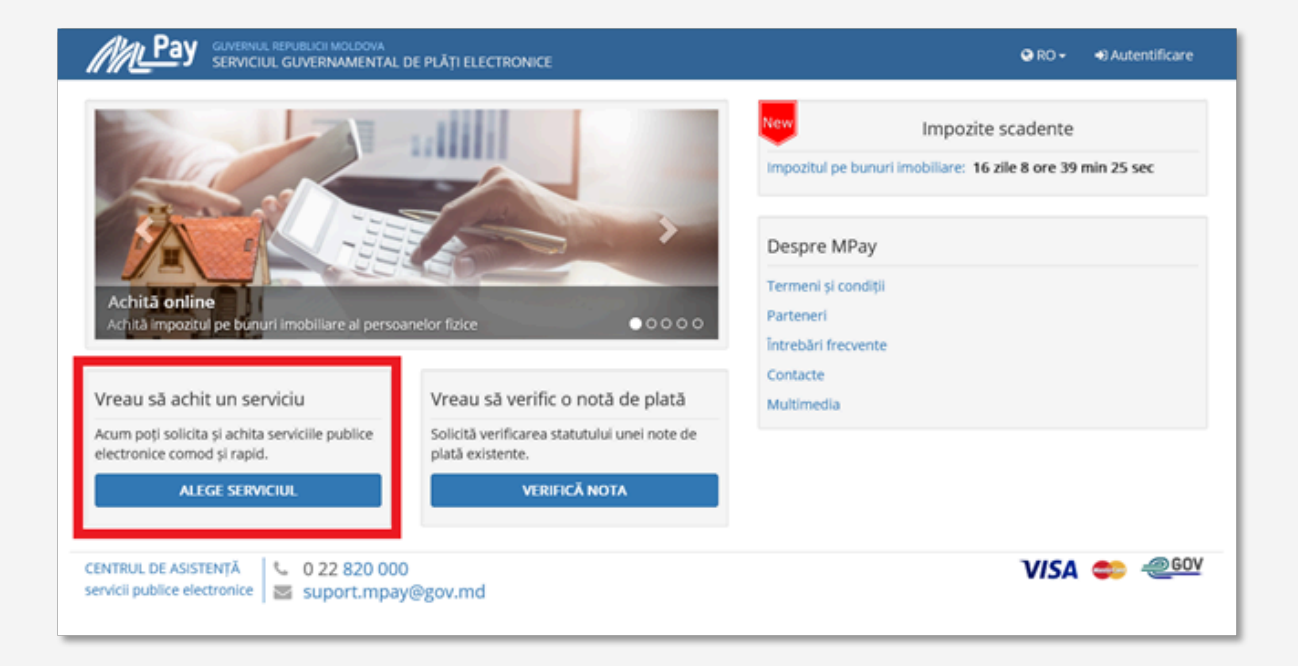

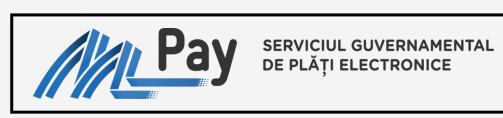

# **PASUL 2**

Alegeți serviciul solicitat

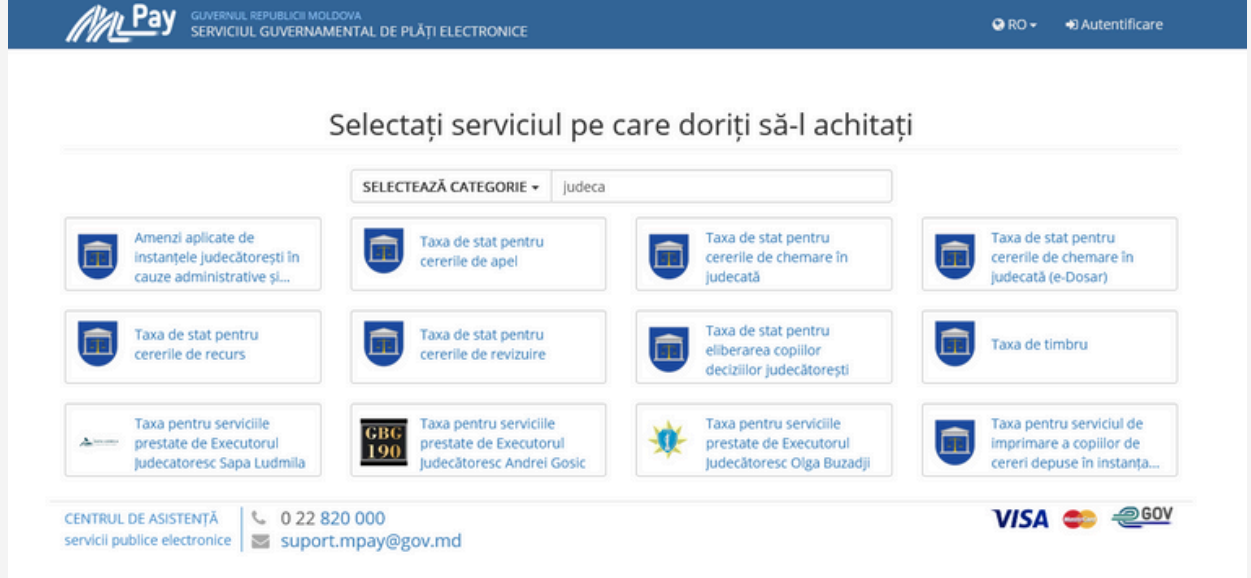

# **PASUL 3**

Completați câmpurile aferente serviciului

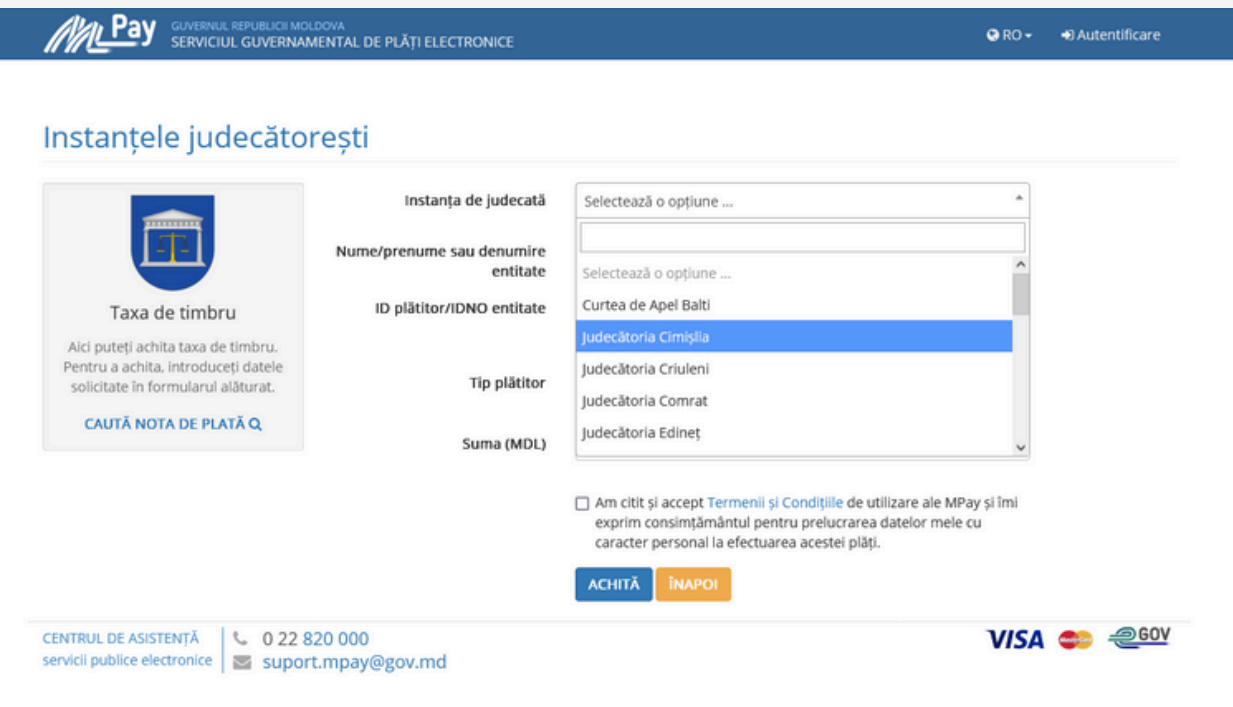

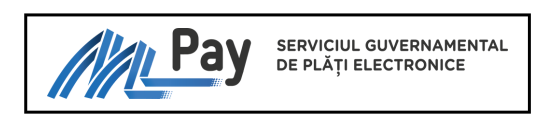

# **PASUL 4**

Generarea notei de plată

Bifați acceptarea de Termenii și Condițiile MPay, totodată vă exprimați consimțământul pentru prelucrarea datelor cu caracter personal de utilizare MPay, apoi tastați **ACHITĂ**.

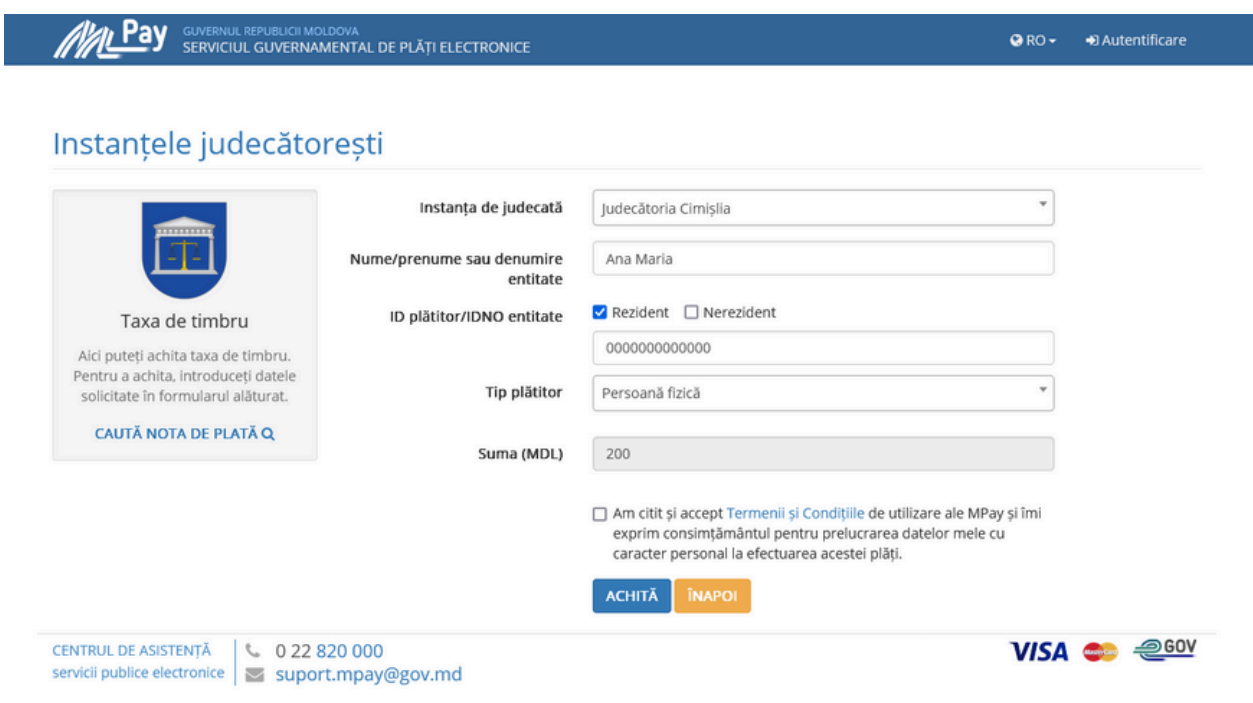

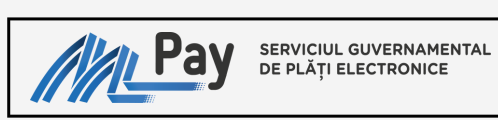

# **PASUL 5**

## Selectați metoda de plată

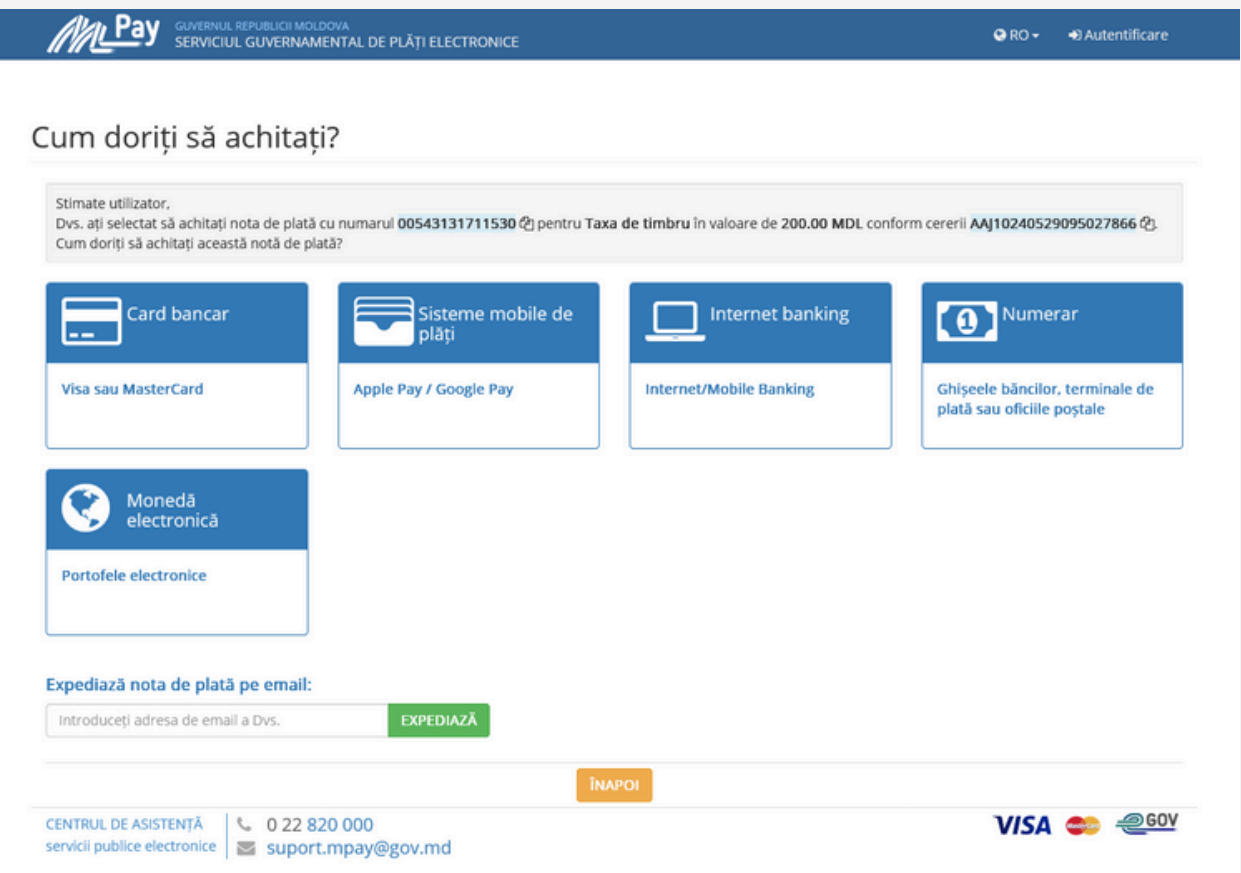

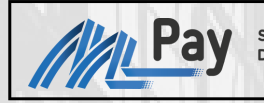

SERVICIUL GUVERNAMENTAL<br>DE PLĂȚI ELECTRONICE

PAGINA 5

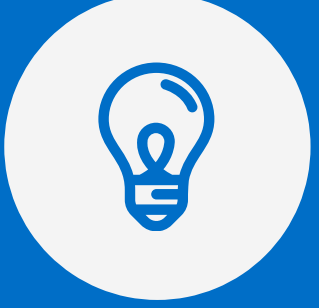

Serviciul MPay vă pune la dispoziție 5 instrumente de plată:

> Card Bancar Sisteme mobile de plăți

Internet/Mobile Banking Numerar (Bancă și Poșta Moldovei), terminale de plată Moneda electronică

A**tenție:** Puteți expedia nota de plată la adresa electronică, indicând email-ul persoanei și tastând EXPEDIAZĂ

#### **CARD BANCAR**

SERVICIUL GUVERNAMENTAL<br>DE PLĂȚI ELECTRONICE

01

My Pay

Serviciul MPay acceptă spre plată carduri bancare de tip VISA și MasterCard emise atât de băncile comerciale din Republica Moldova cât și de băncile din străinătate.

După selectarea băncii, urmează să introduceți credențialele deținătorului (nume, prenume, data expirării, CVV/CVC) și să finalizați operațiunea.

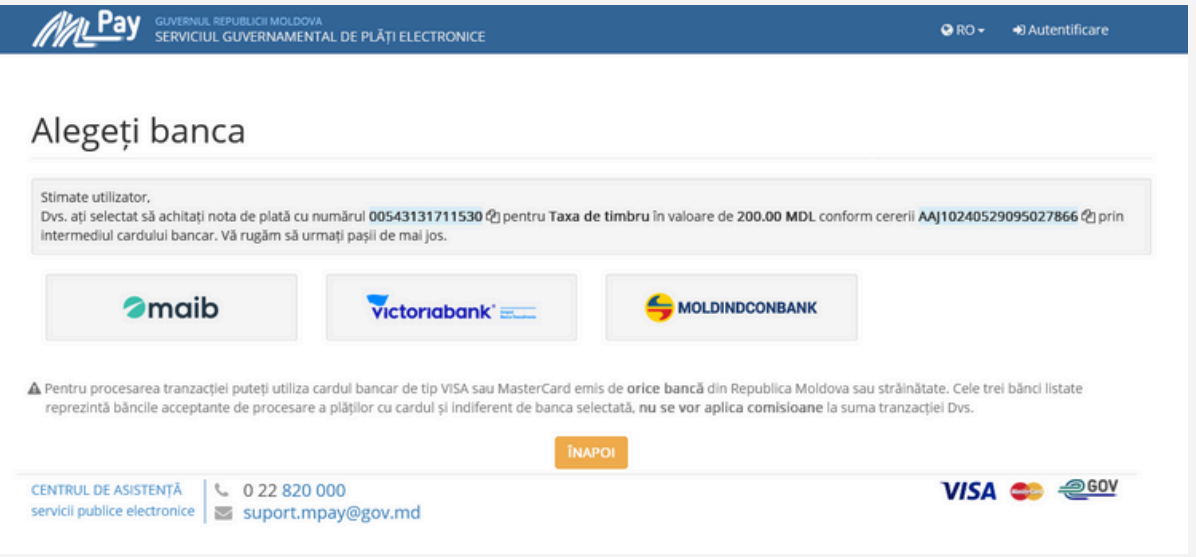

### **Important:**

Indiferent de banca selectată (din cele trei disponibile) pentru procesarea plății, plătitorul **nu va fi taxat** cu comisioane adiționale.

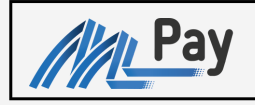

## SERVICIUL GUVERNAMENTAL<br>DE PLĂȚI ELECTRONICE

# 02

### **SISTEME MOBILE DE PLĂȚI**

Apple Pay și Google Pay - o modalitate mai sigură, mai securizată și mai privată, care ajută evitarea transmiterii cardului unei alte persoane, atingerea butoanelor fizice sau plata în numerar.

Pur și simplu accesați un singur click pe butonul "Achită cu Apple Pay/Google Pay" de pe site sau aplicație, fără necesitatea de a completa formularul cu datele de plată.

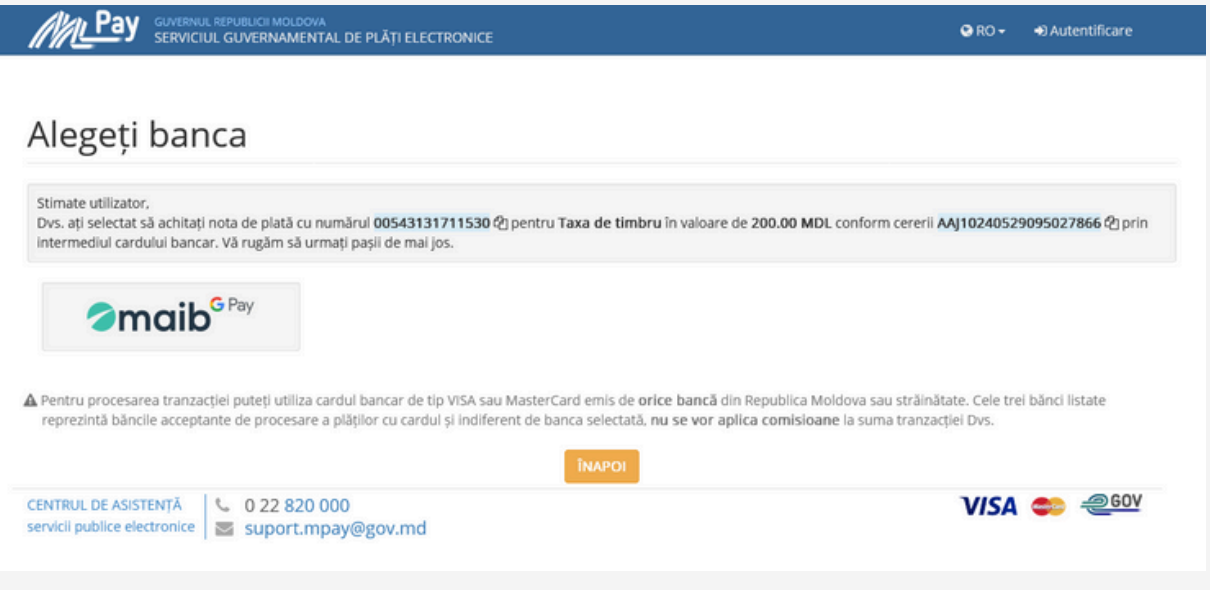

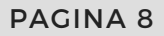

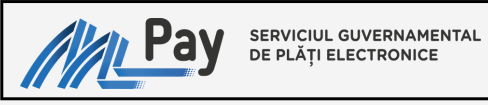

# 03

#### **INTERNET BANKING**

Serviciul MPay este disponibil în sistemul Internet Banking set de servicii bancare aplicabil pentru 8 bănci comerciale.

Accesați logotipul băncii și vă autentificați în sistemul Internet Banking.

Găsiți opțiunea de plată MPay, indicați numărul notei de plată și procesați tranzacția.

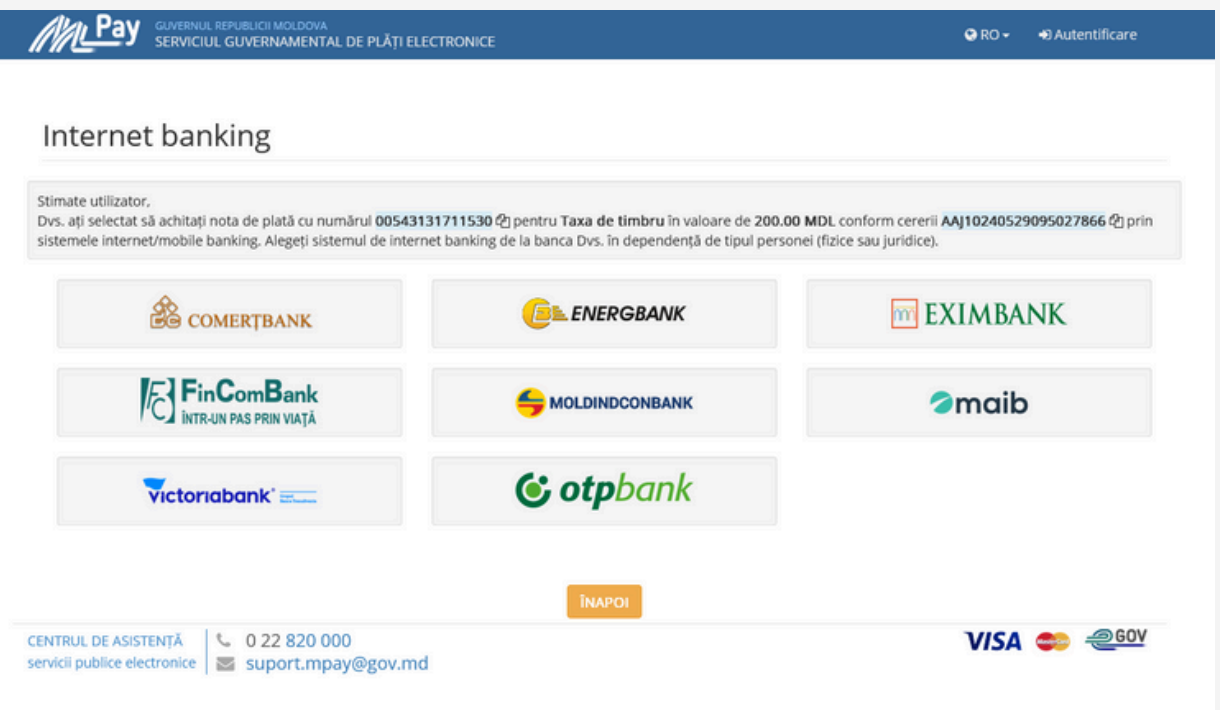

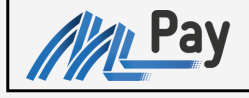

### SERVICIUL GUVERNAMENTAL<br>DE PLĂȚI ELECTRONICE

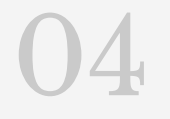

#### **NUMERAR**

Pentru a putea utiliza acest mijloc de plată, aveți nevoie de identificatorul notei de plată (numărul MPay) care începe cu doi de zero și este urmat de 12 cifre.

Puteți descărca și tipări nota de plată care conține numărul MPay (**ex. 00543131711530**).

Prezentați numărul de identificare sau nota de plată operatorului de la ghișeu băncii sau de la oficiul poștal, menționând că doriți să achitați prin MPay.

La terminalul de plată selectați opțiunea MPay, apoi introduceți numărul MPay, deasemenea este posibilitatea de scanare a codului QR care se regasește în nota de plată.

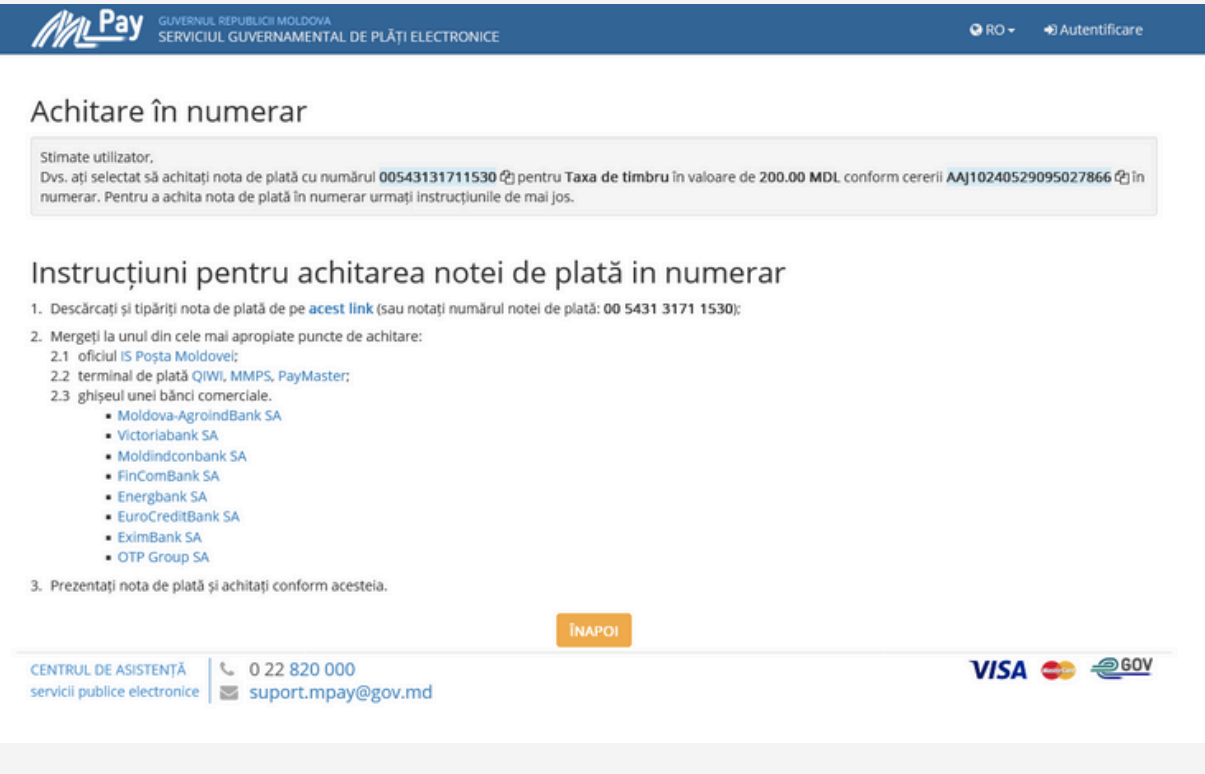

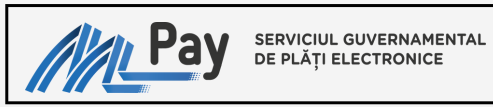

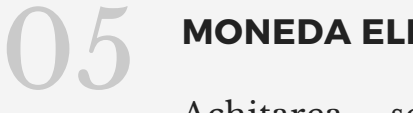

#### **MONEDA ELECTRONICĂ**

Achitarea serviciului prin intermediul portofelului electronic este posibil selectând prestatorul de servicii de plată, ulterior sunteți direcționați pe pagina acestuia.

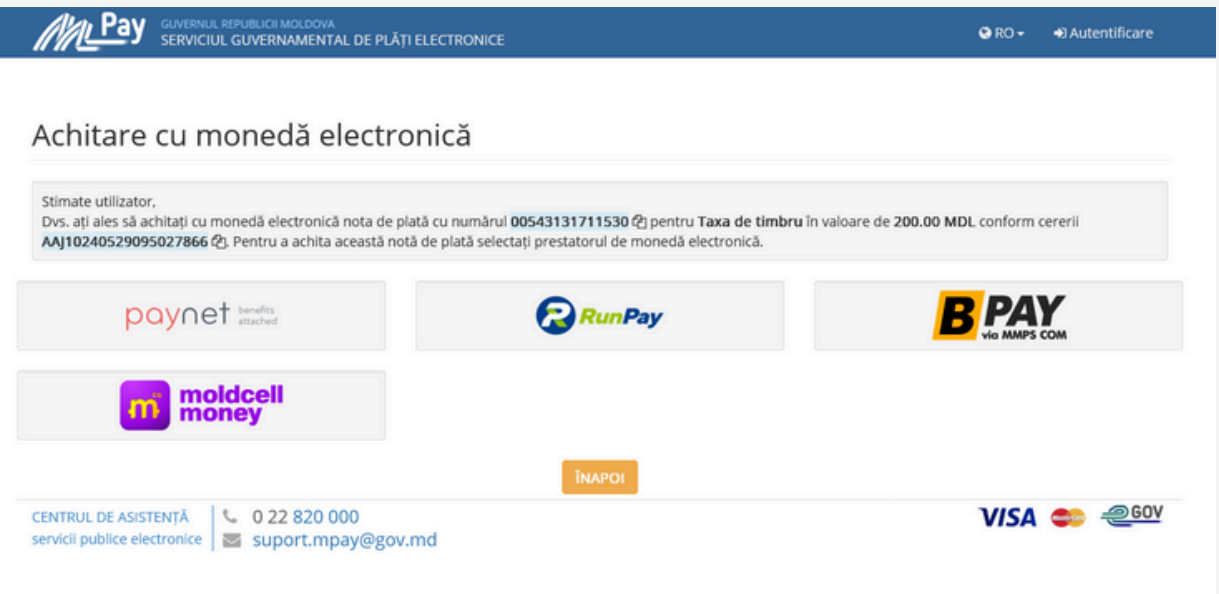

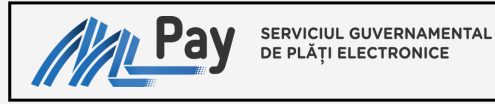

# **PASUL 6**

După procesarea plății obțineți confirmarea de plată

Independent de modalitatea de plată selectată Serviciul MPay, emite confirmarea de plată și modifică statutul tranzacției în **Achitat**, deasemenea este posibilitatea de descărcare și printare.

Confirmarea de plată MPay poate fi expediată prin poșta electronică (utilizând mecanismul simplu al serviciului MPay).

Modelul confirmării de plată îl regăsiți mai jos:

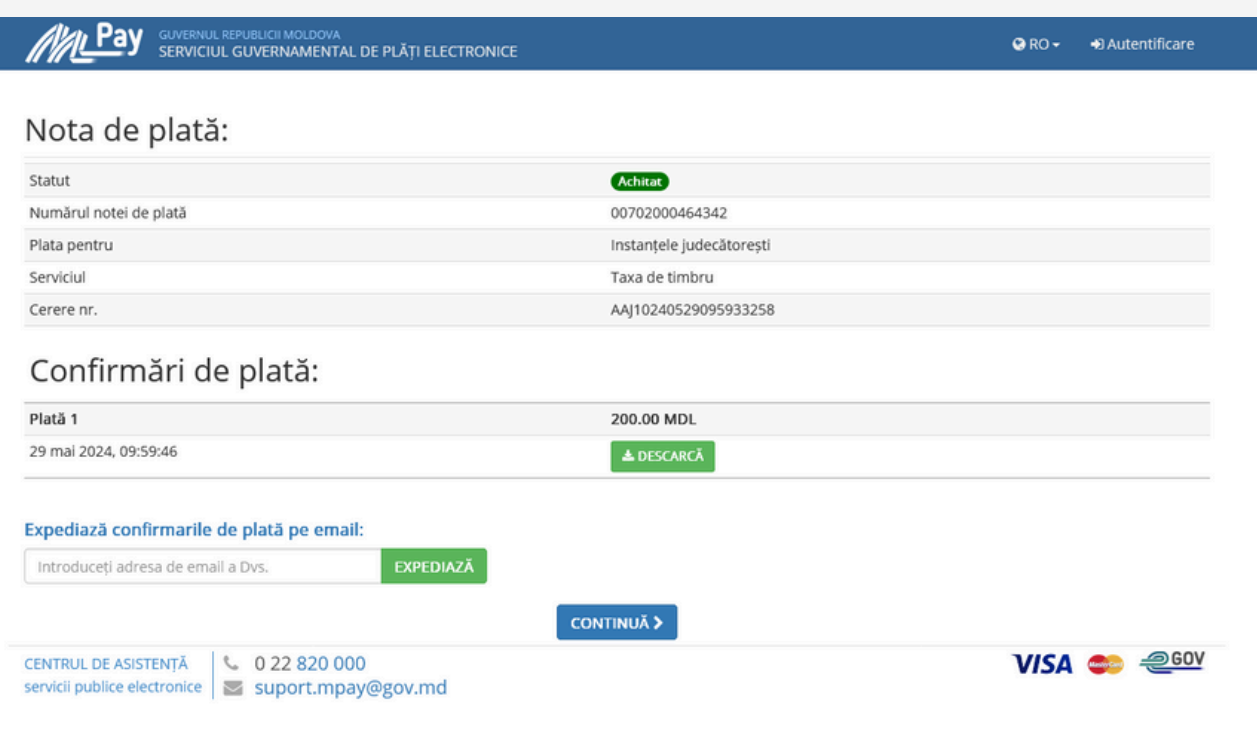

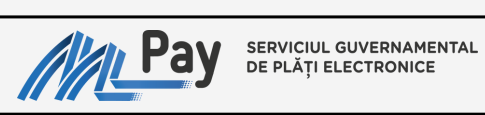

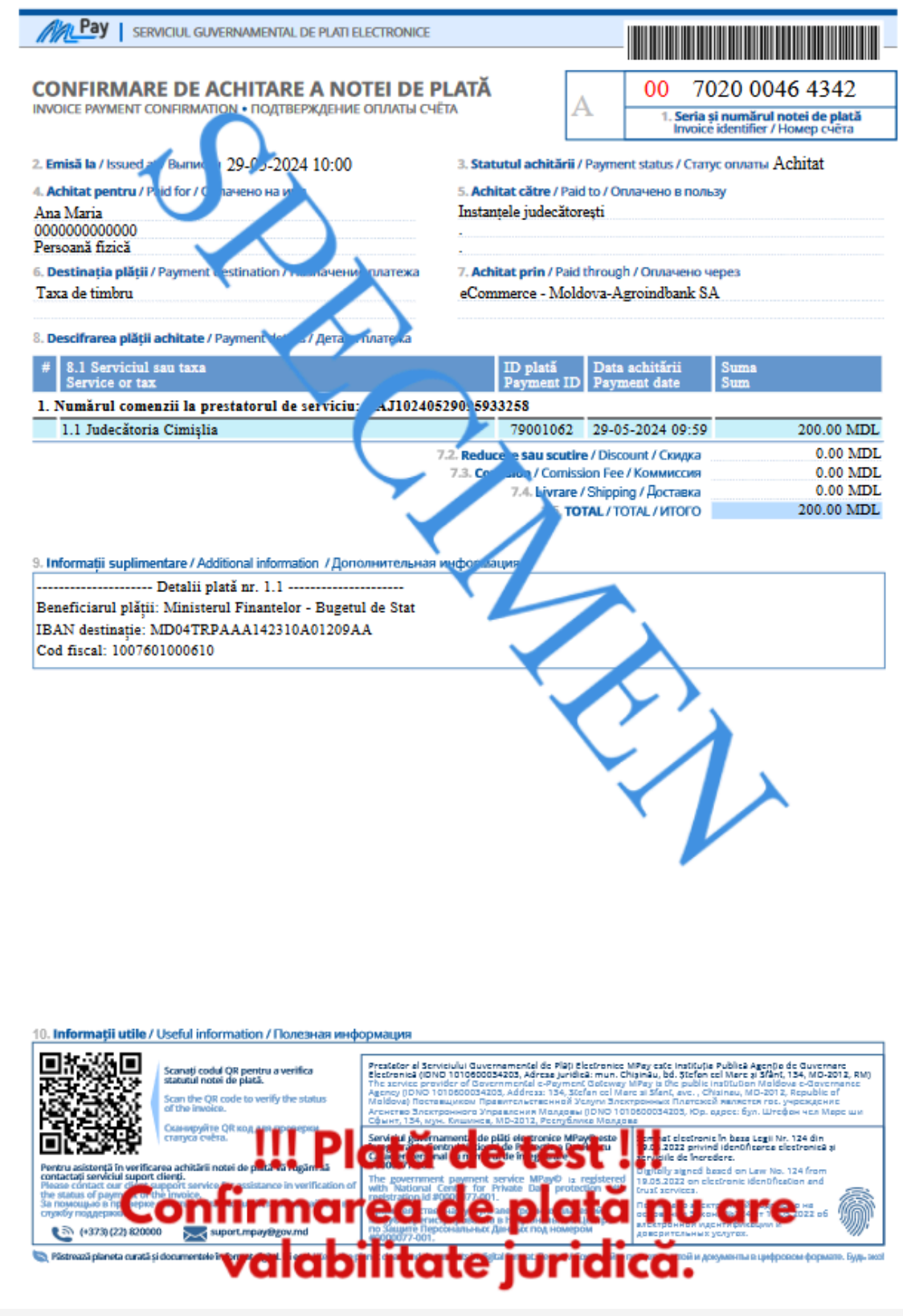

# Vă mulțumim

*că ați ales să utilizați Serviciul MPay!*

Pentru informații suplimentare apelați centrul de apel la numărul de telefon **(022) 820000** sau prin e-mail la **[suport.mpay@gov.md](mailto:suport.mpay@gov.md)**